## SEND YOUR AVAILABILITY

Your reply email will show the availability you selected.

Edit the email text as necessary, and send.

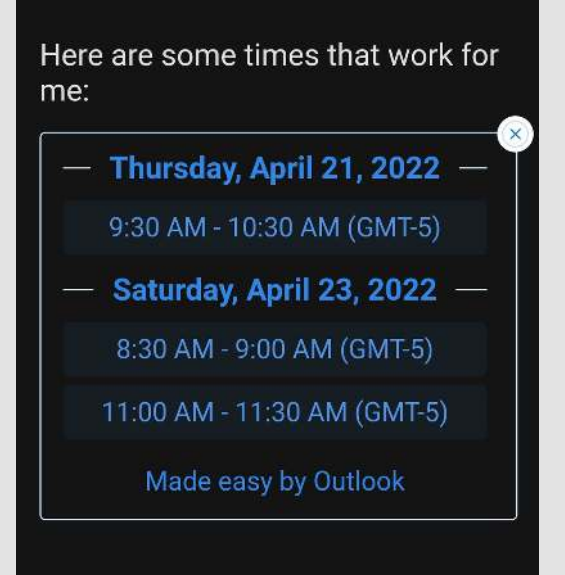

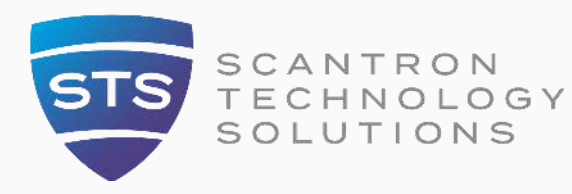

Select the "Send availability" option.

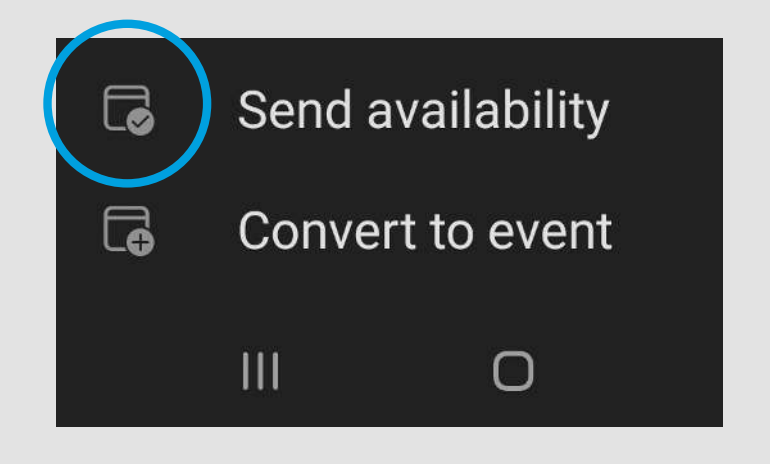

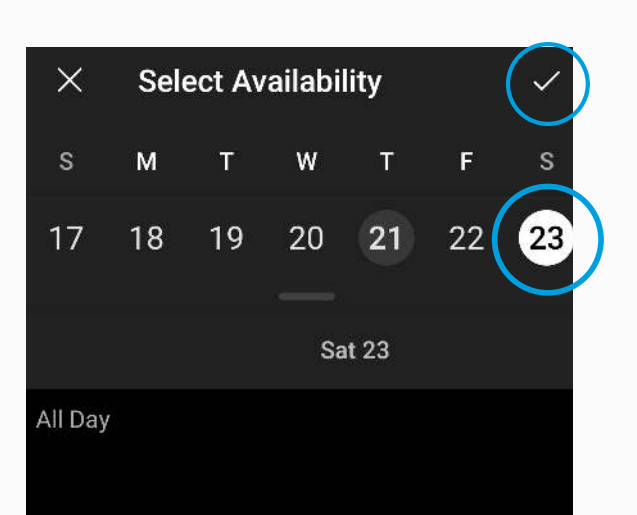

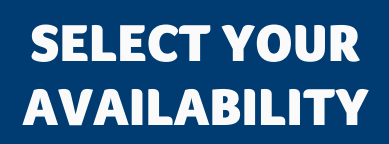

Choose your available dates and times, then click the checkmark.

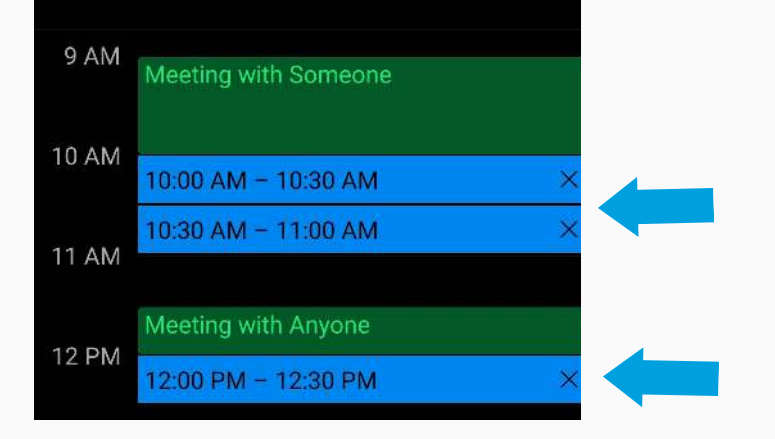

### You can choose multiple dates and times.

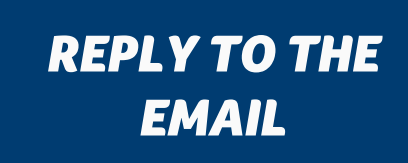

On your mobile device, open and hit reply to the email asking for your availability. Select the calendar (+) icon.

#### AVAILABILITY OPTION

# *SEND YOUR AVAILABILITY IN 4 EASY STEPS*

www.stsit.com 800.228.3628

# Using Microsoft Outlook on mobile devices

If you receive an email request for a time to meet, here are four easy steps to quickly send your availability.

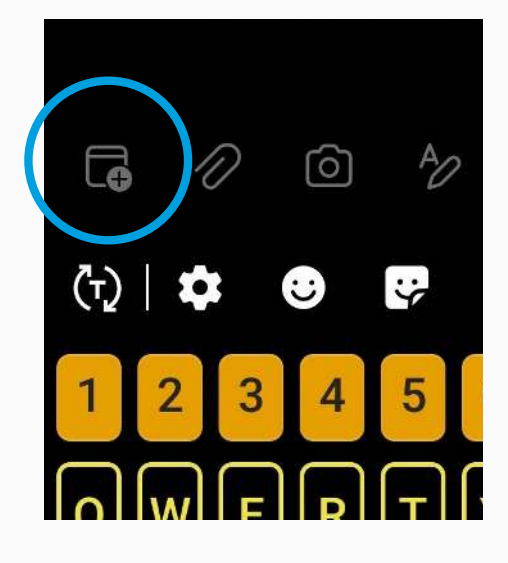

**Now that was easy!** For more efficient tips follow STS.